## **9** software AG

## **Adabas Vista**

Adabas Vista online administration

Version 8.2.1

May 2011

## Adabas Vista

This document applies to Adabas Vista Version 8.2.1.

Specifications contained herein are subject to change and these changes will be reported in subsequent release notes or new editions.

Copyright © 2011 Software AG, Darmstadt, Germany and/or Software AG USA, Inc., Reston, VA, United States of America, and/or their licensors.

Detailed information on trademarks and patents owned by Software AG and/or its subsidiaries is located at http://documentation.softwareag.com/legal/.

Use of this software is subject to adherence to Software AG's licensing conditions and terms. These terms are part of the product documentation, located at http://documentation.softwareag.com/legal/ and/or in the root installation directory of the licensed product(s).

This software may include portions of third-party products. For third-party copyright notices and license terms, please refer to "License Texts, Copyright Notices and Disclaimers of Third-Party Products". This document is part of the product documentation, located at http://documentation.softwareag.com/legal/ and/or in the root installation directory of the licensed product(s).

## **Table of Contents**

| 1 Adabas Vista online administration              | 1  |
|---------------------------------------------------|----|
| 2 Using Online Services                           | 3  |
| Online Services Main Menu                         | 4  |
| Navigation                                        | 5  |
| Using PF Keys                                     | 6  |
| Help Information                                  | 6  |
| 3 System Settings                                 | 9  |
| System Settings Menu                              | 10 |
| Configuration File (LFILE 152) Maintenance        | 11 |
| SAF Security Settings                             | 12 |
| 4 Maintenance                                     | 13 |
| Maintenance Menu                                  | 14 |
| File Partitioning                                 | 15 |
| File Translation                                  | 26 |
| Client Runtime Controls                           | 55 |
| 5 Current Activity Displays                       | 69 |
| 6 Special Services                                | 73 |
| Special Services Menu                             | 74 |
| Local SYSAVI Services                             | 74 |
| Fix Display                                       | 76 |
| 7 Adabas System Coordinator online administration |    |
| Current activity display                          | 80 |
| 8 AVILOOK                                         |    |
| Enabling AVILOOK                                  |    |
| SYSAVI – Selecting AVILOOK                        |    |
| SYSAVI – Using AVILOOK                            | 83 |

## 1 Adabas Vista online administration

This document describes the online administration tool Adabas Vista Online Services.

The following topics are provided:

- Using Online Services
- System Settings
- Maintenance
- Current Activity Displays
- Special Services
- Adabas Access Analysis (AVILOOK)

Refer to **Adabas System Coordinator online administration** for any other administrative functions relating to Adabas Vista.

# 2 Using Online Services

| Online Services Main Menu |     |
|---------------------------|-----|
| Navigation                | . 5 |
| Using PF Keys             |     |
| Help Information          |     |

The Adabas Vista Online Services application is accessible from Adabas Online System (AOS), either the demo AOS version supplied with Adabas, or the full AOS version.

### **Online Services Main Menu**

#### To invoke Adabas Vista Online Services

■ Either select Adabas Vista from the AOS main menu

Or:

log on to SYSAVI and enter the command MENU.

The Main Menu screen appears:

```
09:19:23
            **** A D A B A S VISTA SERVICES 8.2.1 *****
                                                                2011-02-28
                           - Main Menu -
                                                                 V1MAINM1
                  Code Service
                   O System Settings
                        Maintenance
                   1
                       Current Activity Displays
                   2
                   3
                        Special Services
                         Avilook
                   4
                         About Adabas Vista
                         Exit
            Code..: _
You can easily switch around the tools for Fastpath, Vista etc by use of
PF11, or use the codes COR, AFP, AVI, AAF, ATM as commands - anytime.
Command ==>
Enter-PF1---PF2---PF3---PF4---PF5---PF6---PF7---PF8---PF9---PF10--PF11--PF12---
     Help Exit
                                                              Prods Vers
```

The following options are available:

| Option                           | Description                                                                       |
|----------------------------------|-----------------------------------------------------------------------------------|
| System Settings                  | Maintain Adabas Vista configuration file and security settings.                   |
| Maintenance                      | Maintain Adabas Vista rules and client runtime controls.                          |
| <b>Current Activity Displays</b> | Display the activity of the current session.                                      |
| Special Services                 | Provide installation and applied fix information for the Adabas Vista components. |
| Avilook                          | File analysis tool.                                                               |
| About Adabas Vista               | Display product information.                                                      |

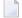

**Note:** From the Adabas Vista main menu, you may switch to the online systems of Adabas System Coordinator, Adabas Fastpath, Adabas SAF Security or Adabas Transaction Manager by pressing PF11. This will result in a window appearing within which you can make your product selection. You may also switch from any screen with a command line by entering the appropriate three-character code (for example, AVI for Adabas Vista) as a command. You may only switch to the same version of another online system.

## **Navigation**

You can access screens in two ways:

- sequentially by selecting a menu service and entering it in the Code field; or
- directly by typing a numerical command on the command line.

For example, entering the command 1.1 on the command line directly accesses the Maintain Generations screen within the Rule maintenance function without first accessing the Maintenance menu.

| Function                  | Object                  | Command |
|---------------------------|-------------------------|---------|
| System Settings           | Menu                    | 0       |
|                           | LFILE 152 Maintenance   | 0.1     |
|                           | SAF Security Settings   | 0.2     |
| Maintenance               | Menu                    | 1       |
|                           | Partitioned Files       | 1.1     |
|                           | Translation Rules       | 1.2     |
|                           | Client Runtime Controls | 1.3     |
| Current Activity Displays | Menu                    | 2       |
| Special Services          | Menu                    | 3       |
|                           | Local SYSAVI Services   | 3.1     |
| AVILOOK                   | Menu                    | 4       |

| Function           | Object      | Command |
|--------------------|-------------|---------|
| About Adabas Vista | Information | 5       |

## **Using PF Keys**

SYSAVI uses PF keys for various actions. Key functions are standard throughout the system, wherever possible. The PF keys that apply to each screen are indicated at the bottom of the screen.

The following keys apply throughout the system:

| PF Key | Function | Description                                    |
|--------|----------|------------------------------------------------|
| PF1    | Help     | invoke the help specific to the current screen |
| PF3    | Exit     | quit and return to the previous screen         |

The following keys apply generally, depending on the type of action or function in use:

| PF Key | Function | Description                                         |
|--------|----------|-----------------------------------------------------|
| PF4    | Refr     | from active screens, refresh the data               |
| PF5    | Upd.     | from general maintenance screens, commit the update |
| PF7    | Back     | from list screens, return to the previous page      |
| PF8    | Next     | from list screens, move to the next page            |
| PF10   | Add      | from general maintenance screens, add an object     |
| PF12   | Menu     | return immediately to the main menu                 |

## **Help Information**

#### To invoke Adabas Vista help information

Press PF1.

The help screen that appears applies to the current screen and may comprise several pages. From each help screen, you can access lower level options or return to previous, higher levels.

An example of a help screen follows:

```
**** A D A B A S VISTA SERVICES 8.2.1 **** 2006-05-29
10:54:00
             - Help for Maintain Generations - Page 1 of 1 V11100H1
This screen lists all defined generations.
You may define multiple generations of Adabas Vista rules which allows
you to implement different configurations in a controlled manner.
Adabas Vista at runtime always executes using the active generation.
  The following options are available:
      - PF10 Add a new generation
2 DISPLAY
           - 'D' = Display information about a generation
3 MODIFY - 'M' = Modify information about a generation
4 PURGE
           - 'P' = Purge a generation and all its rules
5 COPY
           - 'C' = Copy a generation and all its rules
6 ACTIVATE - 'A' = Activate a generation
7 EXPAND - 'E' = Work with the change deltas for a generation
8 display gentab = Display generation record
9 BROWSE - 'B' = Browse the base rules for a generation (readonly)
 Enter options 1 to 9 for Help about the individual functions, or,
 . '.' to End Help, '-' for Previous Pages
```

In the above example, you can navigate by entering

to move backwards and up a menu level1 - 9 to move down a level to the function selected

If the help screen comprises multiple pages, you can enter

```
to move to the next page
to move to a previous page until page 1, then back up a level
```

# 3 System Settings

| System Settings Menu                       | 10 |
|--------------------------------------------|----|
| Configuration File (LFILE 152) Maintenance |    |
| SAF Security Settings                      | 12 |

This service is used to maintain the Adabas Vista configuration file.

## **System Settings Menu**

#### To display the System Settings menu

■ Select service 0 from the main menu.

| From this menu, you can                                 | Code | Cmd |
|---------------------------------------------------------|------|-----|
| customize the use of the configuration file (LFILE 152) | 1    | 0.1 |
| Activate security protection for online administration  | 2    | 0.2 |

## **Configuration File (LFILE 152) Maintenance**

#### To customize the use of LFILE 152

1 Select service 1 from System Settings menu or enter the command 0.1 on a command line.

The LFILE 152 Maintenance window appears.

In the Original LFILE field, the database and file number are displayed for the Adabas Vista configuration file that was allocated to LFILE 152 at the start of your current SYSAVI session.

These values were allocated to LFILE 152 using the static Natural parameter NTFILE ID=152,... or the dynamic Natural parameter LFILE=(152,...). For more information about specifying LFILE 152, see the installation instructions relevant to your operating system.

In the Current LFILE field, you can change the database and file number to access a different Adabas Vista configuration file.

2 Specify the new Adabas Vista configuration file database and file number, if necessary.

The LFILE 152 Maintenance window is displayed whenever an online services function is selected that accesses the Adabas Vista configuration file, making it possible for the user to access multiple configuration files from within a single Natural session.

3 Review the default settings.

You may choose to deactivate the LFILE 152 Maintenance window and thus the possibility of changing the Adabas Vista configuration file for just the current session or for all future sessions.

Regardless of the options you choose, you can always modify those choices by invoking the LFILE 152 Maintenance function from System Settings.

## **SAF Security Settings**

- To activate security protection for online administration:
- Select service 2 from the System Settings menu or enter the command 0.2 on a command line. The SAF Security settings window will appear:

```
13:00:29

SAF Security Settings

U1SAFSM1

Protect SYSAVI with SAF Security: N (Y/N)
System Coordinator Daemon Group:

Action if no daemon available (mark one):

Disallow all functions: _

Allow read functions only: _

Allow all functions: _

PF3 Exit

PF5 Update/Confirm
```

For an explanation of these settings refer to Activating security protection of online administration for Vista in the Adabas SAF Security documentation.

## 4 Maintenance

| Maintenance Menu        | 14 |
|-------------------------|----|
| File Partitioning       | 15 |
| File Translation        | 26 |
| Client Runtime Controls | 55 |

This service is used to define and maintain the rules and client runtime controls that are required by Adabas Vista.

### **Maintenance Menu**

#### To display the Maintenance menu

- Select service 1 from the main menu.
  - **Note:** The Current LFILE 152 Settings window may appear before the Maintenance menu. See the section **System Settings** for more information.

| From this menu, you can                                                               | Service | Cmd |
|---------------------------------------------------------------------------------------|---------|-----|
| Maintain partitioned files as described in the section File Partitioning.             | 1       | 1.1 |
| Maintain file translation rules as described in the section File Translation.         | 2       | 1.2 |
| Maintain client runtime controls as described in the section Client Runtime Controls. | 3       | 1.3 |

### **File Partitioning**

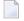

**Note:** Partitioned file definitions, which tend to be static in comparison to translation rules, are not currently subject to generations and generation deltas. Generation and delta support is planned for partitioned files. When it is introduced, you will select a generation and delta to work with, in the same way as translation rules. For more information on generations and deltas, please refer to **File Translation**.

- List Partitioned Files
- Add (Define) a Partitioned File
- Display a Partitioned File Definition
- Modify a Partitioned File Definition
- Purge a Partitioned File Definition
- Maintain Partitions

#### **List Partitioned Files**

#### To list the files that have been defined as partitioned

1 Select service 1 from the Maintenance menu or enter the command 1.1 on a command line.

```
18:41:24
            **** A D A B A S VISTA SERVICES 8.2.1 *****
                                                            2006-07-18
                   - Maintain Partitioned Files -
                                                             V11P00M1
Reposition: Database: ____ File: __
       Database/File/Name
   <----->
                                Partitioning Field
        11
              300
                   EMPL1
                                LAST-NAME
        11
              301 VEHCL2
                                DATE-OF-MANUFACTURE
        11
              302 EMPL3
                                AE A 20
        11
                                AG U 4
              303
                    VEHCL4
Mark with (D)ispl,(M)od,(P)urge,(C)opy,(E)xpand
End of List
Command ==>
Enter-PF1---PF2---PF3---PF5---PF6---PF7---PF8---PF10--PF11--PF12---
     Help
               Exit Refr
                                                     Add
                                                               Menu
```

- 2 Each partitioned file is uniquely identified by a database number, and file number. In Natural systems, database and file numbers are defined in the DDM. The name is an optional field which you can use to help identify the partitioned file. If you provide a name, it must be unique.
- 3 Partitioning field shows the Adabas short name, format and length of the field used to distribute the data into the separate partitions. You can assign a logical name to this field which is shown instead of the short name, format and length.
- 4 Enter one of the following options in the C column to select an entry:

| d | display |
|---|---------|
| m | modify  |
| p | purge   |
| С | copy    |
| e | expand  |

#### Add (Define) a Partitioned File

#### To add a partitioned file

1 1. Press PF10 from the Maintain Partitioned Files screen to display the Add Partitioned File screen.

- 2 Refer to section Parameters for detailed information about each input field.
- If PF10 is pressed with the cursor on one of the partitioned files shown on the list screen, source information is taken from that definition. If the cursor is elsewhere on the screen when PF10 is pressed, there is no associated definition that can be used. In either case, new data may be specified in all fields on the screen.
- 4 Enter the source database and file number. An optional name may be defined for the partitioned file to make it easier to identify.
- 5 Enter the Adabas field information for the Partitioning Field.
  - Refer to the parameter Partitioning Field for more information.
- 6 Specify a command limit, if required.
  - Press PF6 to modify the default settings.

```
| 16:06:59 - Additional Options - V11110M2 |
| Partition ID Assignment..... VISTA |
| Maximum number of Partitions.. 255 |
| ==> Default Partition TOPISN.. 16777215 |
| Enable ISN Positioning..... YES |
| User Partition Concurrency.... 8 (max. active CIDs/user) |
| Store Control Option...... 1
```

Refer to section Parameters for detailed information about each input field.

- 7 Press PF5 to add the partitioned file definition.
- 8 If you need to make changes to the file definition just added, select it from the list by marking column C with an "m".
- 9 Define the physical partitions that will make up this file.

You have now defined the partitioned file, but you still need to define the physical partitions that will make up the file. You must define at least one physical partition to a partitioned file.

#### To define a partition

■ Select the partitioned file from the list by marking column C with an "e" to "expand" the file and press PF10 to "add" a new partition.

See the sections List Partitions and Add Partition for more information.

#### **Display a Partitioned File Definition**

#### To display a partitioned file definition

■ Select it from the list by marking column C with a "d".

```
19:09:12
            **** A D A B A S VISTA SERVICES 8.2.1 *****
                                                              2011-02-28
                    - Display Partitioned File -
                                                               V11P20M1
                           Last Modified: 2006-07-18 at 17:09:01 by UKSJU
                                  Added: 2006-07-18 at 17:09:01 by UKSJU
Source ... Database: 11 File: 300
                                      Name: EMPL1
          Type: S standard
  Partitioning Criteria .. Field Name .... AE (from
                               Format ... A
                                               Adabas
                               Length ... 20
                                                         FDT)
                         Display as ..... LAST-NAME
    Options .. Command Limit ..... 0
                                             (0=no limit)
Command ==>
Enter-PF1---PF2---PF3---PF4---PF5---PF6---PF7---PF8---PF10--PF11--PF12---
     Help Exit
                                 Opt+
                                                       Ехр
                                                                  Menu
```

#### To display the list of defined partitions

- Press PF10.
- To display the additional options
- Press PF6.

#### **Modify a Partitioned File Definition**

- To modify a partitioned file definition
- 1 Select it from the list by marking column C with an "m".

```
***** A D A B A S VISTA SERVICES 8.2.1 ***** 2011-02-28
- Modify Partitioned File - V11P30M1
19:10:26
                       - Modify Partitioned File -
                                                                  V11P30M1
                             Last Modified: 2006-07-18 at 17:09:01 by UKSJU
                                     Added: 2006-07-18 at 17:09:01 by UKSJU
 Source ... Database: 11 File: 300 Name: EMPL1___
           Type: S standard
  Partitioning Criteria .. Field Name .... AE (from
                                 Format ... A Adabas
Length ... 20___ F
                                                         FDT)
                           Display as .... LAST-NAME____
     Options .. Command Limit ...... 0_____ (0=no limit)
 Command ==>
Enter-PF1---PF3---PF3---PF5---PF6---PF7---PF8---PF10--PF11--PF12---
     Help Exit Upd Opt+
                                                                      Menu
                                                          Exp
```

- 2 Make any necessary modifications.
- 3 Press PF6 to modify the additional options.
- 4 Press PF5 to confirm any modifications.
- 5 Press PF10 to list the defined partitions, which may then be modified, added to, or purged.

#### Purge a Partitioned File Definition

#### To purge a partitioned file definition

1 Select it from the list by marking column C with a "p".

2 Press PF5 to confirm the purge request.

#### **Maintain Partitions**

- List Partitions
- Add Partitions
- Display a Partition
- Test partition settings
- Modify a Partition
- Purge a Partition

#### **List Partitions**

- To display the list of partitions defined to the partitioned file
- Select the partitioned file from the list on the Maintain Partitioned Files screen by marking column C with an "e":

```
**** A D A B A S VISTA SERVICES 8.2.1 *****
09:39:57
                                                          2011-02-28
                       - Maintain Partitions -
                                                           V11P60M1
                                   Selection: Partition Database: _
                                                          File:
Source ... Database: 11 File: 302
                                    Name: EMPL3
          Type: S standard
                                                          Parts: 3
    Name Database File Part ID ACSI
                                          Partitioning Field High Value
   PART0001 110 16
PART0002 110 26
PART0003 11 260
                           260
                              3
                                    FYND
                                          Z99999999999999999
Mark with (D)isplay, (T)est, (M)odify, (P)urge
Command ==>
Enter-PF1---PF2---PF3---PF4---PF5---PF6---PF7---PF8---PF9---PF10--PF11--PF12---
     Help Exit Refr Top
                                                              Menu
```

2 Enter one of the following options in the C column to select an entry:

| d | display |
|---|---------|
| t | test    |
| m | modify  |
| p | purge   |

- 3 Each partition is identified by a database and file number that is used by Adabas Vista to direct a command in order to satisfy a request for data.
- 4 The Partition ID (Part ID) uniquely identifies a partition and, together with the Adabas ISN, forms the Adabas Vista ISN.
- The field ACSI contains the partition options: Access, Critical, Shared Partition, Adabas TOPISN. In the case of Adabas TOPISN, a value of D means that the default TOPISN for the partitioned file is in use for that partition. A value of U means that the default TOPISN has been overridden.
- 6 The field Partitioning Field High Value is the highest value of the partitioning field that can reside in each partition.
- Refer to section Parameters for detailed information about each input field.

8 You can use the selection fields to restrict the list to partitions on a given database, or database file.

#### **Add Partitions**

#### To add a new partition

1 Press PF10 from the List Partitions screen to display the Add Partition screen.

```
**** A D A B A S VISTA SERVICES 8.2.1 *****
09:43:09
                                                            2006-07-19
                      - Add Partition -
                                                            V11P61M1
Source ... Database: 11 File: 302
                                    Name: EMPL3
PARTITION Name: _____ Database: ____
                                           File:
           Access .... FULL
                            Adabas TOPISN ..... 16777215___
           Critical .. YES Shared Partition .. NO_
      Partitioning Field High Value ( A 20 )
                                                                <===
Enter-PF1---PF2---PF3---PF4---PF5---PF6---PF7---PF8---PF10--PF11--PF12---
     Help
              Exit Upd
                                                               Menu
```

- 2 Enter the partition database and file number. You may specify an optional name for the partition to more easily identify it.
- 3 Review the default options supplied and then specify the highest value of the partitioning field that will reside on this partition.
  - Refer to section Parameters for detailed information about each input field.
- 4 Press PF5 to add the partition and return to the partition list.
- To make changes to the partition just added, select the entry from the list by marking column C with an "m".

#### **Display a Partition**

#### To display a partition

■ Select it from the list by marking column C with a "d".

```
09:44:10
             **** A D A B A S VISTA SERVICES 8.2.1 *****
                                                               2006-07-19
                          - Display Partition -
                                                                V11P62M1
                            Last Modified: 2006-07-19 at 09:38:55 by UKSJU
                                   Added: 2006-07-19 at 09:38:55 by UKSJU
 Source ... Database: 11 File: 302
                                       Name: EMPL3
 PARTITION Name: PART0001
                           Database: 110
                                            File: 16
            Access .... FULL
                               Adabas TOPISN ..... 16777215
            Critical .. YES
                               Shared Partition .. NO
      Partitioning Field High Value ( A 20 )
 <===
                                                                   <===
  ===>
 Command ==>
Enter-PF1---PF2---PF3---PF4---PF5---PF6---PF7---PF8---PF9---PF10--PF11--PF12---
     Help
                Exit
                                                                   Menu
```

#### **Test partition settings**

#### To test a partition

- 1 Select it from the list by marking column C with a "t".
- 2 The partition definition will be checked to see that it matches what is in the physical files.
- 3 A subsequent "Test Partition For Validity" screen will pop-up with the result.
- 4 A successful test will look like this:

```
10:18:25 Test Partition For Validity 2011-03-03
V11P65M1

Partition database: 110 file: 16
Partition test successful

PF3 Exit
```

**Note:** This function is not currently supported for shared partitions.

#### **Modify a Partition**

#### To modify a partition

1 Select it from the list by marking column C with a "m":

```
09:44:53
            **** A D A B A S VISTA SERVICES 8.2.1 *****
                                                              2006-07-19
                         - Modify Partition -
                                                               V11P63M1
                           Last Modified: 2006-07-19 at 09:38:55 by UKSJU
                                  Added: 2006-07-19 at 09:38:55 by UKSJU
Source ... Database: 11
                          File: 302
                                      Name: EMPL3
PARTITION Name: PART0001
                          Database: 110__ File: 16___
           Access .... FULL
                               Adabas TOPISN ..... 16777215
           Critical .. YES
                               Shared Partition .. NO_
      Partitioning Field High Value ( A 20 )
 ===>
                                                                  <===
Command ==>
Enter-PF1---PF2---PF3---PF4---PF5---PF6---PF7---PF8---PF9---PF10--PF11--PF12---
     Help
               Exit
                           Upd
                                                                  Menu
```

2 Press PF5 to confirm any modifications.

#### **Purge a Partition**

#### To purge a partition

1 Select it from the list by marking column C with a "p".

2 Press PF5 to confirm the purge request.

#### **File Translation**

A number of simple steps are needed to perform configuration changes and to make the changes available to Adabas Vista enabled jobs.

For example, the steps involved in making a Translation File configuration change are as follows:

- Select the File Translation maintenance option
- Select (Expand) the generation of rules for which you wish to make the change (Add new generation if appropriate)
- Select (Expand) the generation delta in which you wish to make the change (Add new generation delta if appropriate)
- Select (Expand) the page in which you wish to make the change (Add new page if appropriate)
- Make the configuration change required
- Apply the generation delta to the base generation.
- Activate the generation (only required if the generation is not the active one)

Refer to the following sections for more information about each of these steps.

- Generation Maintenance
- Generation Delta Maintenance
- File Translation Page Maintenance
- Translation Rule Maintenance

Site Policies for Target Categories

#### **Generation Maintenance**

- List Generations
- Add Generation
- Browse Generation Configuration
- Activate Generation
- Expand Generation for Generation Delta Maintenance
- Display/Modify Generation
- Purge Generation
- Copy Generation

#### **List Generations**

#### To list the available generations

1 Select service 1 from the Maintenance menu or enter the command 1.1 on a command line.

```
11:35:14
             **** A D A B A S VISTA SERVICES 8.2.1 *****
                                                                  2006-05-29
                     - Maintain Generations -
                                                                  V11200M1
C Generation Created
                                 Activated
                                                       Status
  *STARTUP 2006-03-27 16:11:07 2006-03-27 16:11:07 Active
Mark with (B)rowse base generation, (A)ctivate, (E)xpand change deltas,
          (D)isplay,(M)odify,(P)urge,(C)opy
End of List
Command ==>
Enter-PF1---PF2---PF3---PF4---PF5---PF6---PF7---PF8---PF9---PF10--PF11--PF12---
     Help Exit Refr
                                                         Add
                                                                     Menu
```

2 Each generation is uniquely identified by an alphanumeric name of length 8 characters.

The date the generation was created and the date when the generation was last activated are shown on the list screen. A generation status is also shown. This may be Active, Inactive or Purge-deferred.

Adabas Vista runtime only executes against the Active generation.

3 Enter one of the following options in the C column to select an entry:

| b | browse generation configuration                    |
|---|----------------------------------------------------|
| a | activate generation                                |
| e | expand generation for generation delta maintenance |
| d | display generation information                     |
| m | modify generation information                      |
| p | purge generation (and all rules)                   |
| С | copy generation (and all rules)                    |

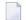

**Note:** The very first time you select the maintenance service from the main menu, Adabas Vista will determine if any generations are already defined. If so, these generation names will be inherited. If not, the generation name \*STARTUP will be assigned to the initial generation created by the conversion of existing rules or by the initialization of a new configuration file.

#### **Add Generation**

### To add a generation

1 Press PF10 from the Maintain Generations screen.

- 2 Define a generation name of your choice. An optional description may be given perhaps to describe the reason for the configuration change or to refer to your own internal change request identification.
- 3 Press PF5 to add the generation and return control to the maintenance list.

```
C Generation Created Activated Status
_ *STARTUP 2006-04-12 11:37:51 2006-04-12 11:37:51 Active
_ CFG00001 2006-04-12 12:23:15 Inactive
```

A new generation is always added with a status of Inactive.

After a new generation has been added, its configuration content will consist of:

- No Translation Rules
- Automatically inherited copy of the Target Categories defined to the currently Active generation
- No generation deltas

#### **Browse Generation Configuration**

#### To browse a generation's configuration

■ Select it from the list by marking column C with a "b".

```
16:08:19
             **** A D A B A S VISTA SERVICES 8.2.1 *****
                                                                   2006-04-12
                           - Maintain Pages -
                                                                   V11T00M1
                                        Generation: CFG00001 Status: Inactive
                                                             Delta: DELTA001
Reposition to page: _
C Page Name Description
  *site
 PAGE0001
 PAGE0002
  PAGE0003
 PAGE0004
  PAGE0005
 PAGE0006
 PAGE0007
 PAGE0008
Mark with (D)isplay, (M)odify, (P)urge, (C)opy, (E)xpand
nd of List
Command ==>
nter-PF1---PF2---PF3---PF4---PF5---PF6---PF7---PF8---PF9---PF10--PF11--PF12---
                                                                Site Menu
    Help
                Exit Refr
                                                          Add
```

The translation rule pages are listed. These are the rules that are actually in effect at runtime, if this is the active generation. The pages and rules may only be browsed. See **Expand Generation Delta** for more information on how to navigate the page and rule maintenance screens.

#### **Activate Generation**

#### To activate a generation

1 Select it from the list by marking column C with an "a".

13:04:26 Activate Generation Configuration V11260M1

Activate Generation: CFG00001

WARNING
On confirmation of this activation request, any newly started job running with this configuration file will use the newly activated configuration.

Any existing Active generation will be set to Inactive

PF3 Exit PF5 Confirm

2 Press PF5 to confirm activation.

The currently active generation will become Inactive.

**Note:** The newly activated generation becomes immediately available for use by all sessions. Sessions that exist at the time the new generation is activated will only acknowledge the new generation when they reach a situation where there are no outstanding cursors (CIDs) and transactions because it is impossible to alter a target file (etc.) in the middle of these activities.

#### **Expand Generation for Generation Delta Maintenance**

#### To expand a generation for generation delta maintenance

■ Select it from the list by marking column C with an "e".

Refer to Generation Delta Maintenance.

#### **Display/Modify Generation**

#### To display/modify a generation

Select it from the list by marking column C with a "d" or "m" as appropriate (example below is for modify).

2 Make any necessary modifications and press PF5 to confirm (modify only).

You may not modify the automatically created generation \*STARTUP.

#### **Purge Generation**

#### To purge a generation

1 Select it from the list by marking column C with a "p".

```
13:26:31 Purge Generation Data V11240M1

Purge all data for Generation: CFG00001

Mark

_ Run Purge process now
_ Defer Purge process

PF3 Exit PF5 Confirm
```

- There are two options for purge generation; the first will perform an immediate purge, the second allows the purge to be deferred (generation status is set to 'purge deferred').
- 3 Press PF5 to confirm the purge request.

For generations with large numbers of Partitioned and Translation files, it may be preferable to use the purge deferred option to indicate the intention to purge and then to actually perform the purge at an appropriate time. This is due to the amount of configuration file activity necessary to purge large numbers of Partitioned and Translation files.

Once a generation is in 'purge deferred' status, the only way to recover maintainability to it is to perform a copy to a new generation name.

### **Copy Generation**

# To copy a generation

1 Select it from the list by marking column C with a "c".

| 13:50:10          | Copy Generation      | Data      | V11250M1 |
|-------------------|----------------------|-----------|----------|
| Copy all data for | Generation: CFG00001 |           |          |
| to                | Generation:          |           |          |
|                   |                      |           |          |
|                   |                      |           |          |
|                   | PF3 Exit PF          | 5 Confirm |          |

- 2 Define a new generation name of your choice.
- 3 Press PF5 to confirm the copy request.
- 4 A new generation description may be provided by using the modify option.

The newly copied generation is always created with a status of Inactive.

After the copy, the configuration content of the newly created generation will consist of:

- A copy of any base generation Partitioned Files
- A copy of any base generation Translation Files
- A copy of any base generation Target Categories
- A copy of any generation deltas and their configuration changes

#### **Generation Delta Maintenance**

- Delta Locking
- List Generation Deltas
- Add Generation Delta
- Display/Modify Generation Delta
- Purge Generation Delta
- Copy Generation Delta
- Apply Generation Delta

#### ■ Expand Generation Delta

#### **Delta Locking**

To prevent inconsistent modifications in a delta, Adabas Vista implements a delta locking mechanism based on the Natural \*USER system variable. You may only make modifications in a delta, or apply or purge the delta if either:

- the delta is not currently locked, or
- the delta is locked by you. That is, the delta owner matches the current value of \*USER.

If you attempt to apply, purge or make modifications in a delta locked by someone else, the following warning appears

This screen shows information about who locked the delta and when. It also shows the comment entered by that user when they locked the delta. If necessary, you can take ownership of the delta by marking the indicated field, entering an optional comment and pressing PF5. This must only be done when the other party is known to have permanently given up their existing lock otherwise unpredictable results will occur.

For example:

```
Delta Lock Details
17:33:11
                                            2008-05-22
                                              V1DELOM1
Delta DELTA001 was locked by UKSJU at 17:27:58 on
2008-05-22 in job/transaction NAT31 with comment:
PAYROLL CHANGE IN PROGRESS - CHANGE ACC/03/21A
You cannot make any modifications in this delta unless you
reset the lock by marking: X and pressing PF5.
Optional comment when resetting the lock:
TAKE OVER PAYROLL CHANGE ACC/03/21A__
Warning: Do not reset the lock unless you are sure that the
other party has failed to release it or is in full
agreement that their ownership is to be transferred.
Otherwise, unpredictable results will occur.
                 PF3 Exit PF5 Reset
```

You can now make the necessary changes in this delta.

When you exit maintenance the following screen appears:

This screen allows you to choose between:

- retaining the lock, so that no-one else can apply, purge or make modifications in the delta without resetting the lock, as above
- releasing the lock, so that the delta is available for anyone else to apply, purge or modify

#### **List Generation Deltas**

# To list the available generation deltas

1 Select it from the Generation Maintenance list by marking column C with an "e".

- 2 Each generation delta is uniquely identified by an alphanumeric name of length 8 characters.
- 3 Enter one of the following options in the C column to select an entry:

| d | display generation delta                     |
|---|----------------------------------------------|
| m | modify generation delta                      |
| p | purge generation delta (and all changes)     |
| С | copy generation delta (and all changes)      |
| a | apply generation delta to base generation    |
| e | expand generation delta for rule maintenance |

**Note:** The first time you "expand" a generation in order to list generation deltas, you will be directed to the Add Generation Delta screen. You can choose to add one or not. This

automatic direction is only done once - all subsequent expansions of that generation will be directed to the generation delta list screen.

#### **Add Generation Delta**

# To add a generation delta

1 Press PF10 from the Maintain Generation Deltas screen.

- 2 Define a generation delta name of your choice. An optional description may be given perhaps to describe the reason for this particular change or to refer to your own internal change request identification.
- 3 Press PF5 to add the generation delta and return control to the maintenance list.

```
Generation: CFG00001 Status: Inactive
C Delta
_ DELTA001
```

### **Display/Modify Generation Delta**

### To display/modify a generation delta

Select it from the list by marking column C with a "d" or "m" as appropriate (example below is for modify).

```
14:47:53
             **** A D A B A S VISTA SERVICES 8.2.1 ****
                                                               2006-04-12
                    - Modify Generation Delta -
                                                               V11273M1
                                      Generation: CFG00001 Status: Inactive
Status: In use
                           Last Modified: 2006-04-12 at 14:37:53 by UKGXN
                                 Created: 2006-04-12 at 14:37:53 by UKGXN
Delta: DELTA001
Description:
PAYROLL CHANGE IN PROGRESS
                                          - CHANGE NUMBER ACC/03/21A.
Command ==>
Enter-PF1---PF2---PF3---PF5---PF6---PF7---PF8---PF10--PF11--PF12---
     Help Exit Upd
                                                                  Menu
```

2 Make any necessary modifications and press PF5 to confirm (modify only).

### **Purge Generation Delta**

# To purge a generation delta

1 Select it from the list by marking column C with a "p".

```
Purge Generation Delta V11274M1

Purge Delta DELTA001 of Generation: CFG00001

All modifications contained in this delta will also be purged.

If this is the last delta for this generation, any outstanding changes to target policy will be discarded too.

PF3 Exit PF5 Confirm
```

2 Press PF5 to confirm the purge request.

If you are purging the last generation delta for a particular generation then any changes made to Target Categories and their policies will be purged too.

### **Copy Generation Delta**

# To copy a generation delta

1 Select it from the list by marking column C with a "c".

```
Copy Generation Delta V11275M1

Copy from Delta DELTA001 of Generation: CFG00001
to Delta _____

All modifications contained in this delta will also be copied

PF3 Exit PF5 Confirm
```

- 2 Define a new generation delta name of your choice.
- 3 Press PF5 to confirm the copy request.
- 4 A new generation delta description may be provided by using the modify option.

#### **Apply Generation Delta**

# To apply a generation delta to the base generation

1 Select it from the list by marking column C with an "a".

```
15:00:27 Apply Generation Delta V11276M1

Apply Delta DELTA001 to Generation: CFG00001

Mark _ to retain the Delta

PF3 Exit PF5 Confirm
```

2 Press PF5 to confirm application.

The configuration changes in this generation delta will be applied to the base generation. An option is available for the generation delta to be retained instead of deleted (the default).

**Note**: If the affected base generation is the currently active generation, the modified active generation becomes immediately available for use by all sessions. Sessions that exist at the time the generation is modified will only acknowledge the modifications when they reach a situation where there are no outstanding cursors (CIDs) and transactions because it is impossible to alter a target file (etc.) in the middle of these activities.

### **Expand Generation Delta**

## To expand a generation delta for rule maintenance

1 Select it from the list by marking column C with an "e".

```
16:08:19
             **** A D A B A S VISTA SERVICES 8.2.1 *****
                                                                   2006-04-12
                           - Maintain Pages -
                                                                   V11T00M1
                                        Generation: CFG00001 Status: Inactive
                                                              Delta: DELTA001
Reposition to page: _
C Page Name Description
  *site
 PAGE0001
 PAGE0002
  PAGE0003
 PAGE0004
  PAGE0005
 PAGE0006
 PAGE0007
 PAGE0008
Mark with (D)isplay, (M)odify, (P)urge, (C)opy, (E)xpand
nd of List
Command ==>
nter-PF1---PF2---PF3---PF4---PF5---PF6---PF7---PF8---PF9---PF10--PF11--PF12---
    Help
                Exit Refr
                                                          Add
                                                                Site Menu
```

This lists the available file translation pages.

Each file translation page is uniquely identified by an alphanumeric name of length 8 characters.

2 Enter one of the following options in the C column to select an entry:

| d | display file translation page                      |
|---|----------------------------------------------------|
| m | modify file translation page                       |
| p | purge file translation page (and all rules within) |
| С | copy file translation page (and all rules within)  |
| e | expand file translation page for rule maintenance  |

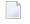

**Note**: The page list displays the pages defined to the base generation in addition to any new pages added to the current generation delta. Changes staged in the current generation delta are highlighted.

PF11 is used to access the **Site Policies for Target Categories** maintenance screen.

# **File Translation Page Maintenance**

- Add File Translation Page
- Display/Modify File Translation Page
- Purge File Translation Page
- Copy File Translation Page
- Expand File Translation Page

#### **Add File Translation Page**

# To add a file translation page

1 Press PF10 from the Maintain File Translation Pages screen.

2 Define a page name of your choice. An optional description may be given.

Any number of pages can be defined. In order to make translation file rules available to Adabas Vista enabled jobs, the client runtime controls for those jobs must specify the appropriate page name(s) within which are the required translation file rules to be effective for each job. For those translation file rules that are required for all Adabas Vista enabled jobs then a mandatory page can be defined. This page is called '\*site' and is always checked at runtime.

If no \*site page is defined the add screen above has an extra line as follows:

```
Specify Page Name: _____
or mark here: _ in order to establish a system-wide mandatory page
```

3 Press PF5 to add the page and return control to the maintenance list.

```
C Page Name Description

- *site
- PAGE0001
- PAGE0002
- PAGE0003
- PAGE0004
- PAGE0005
- PAGE0006
- PAGE0007
- PAGE0008
- PAGE0009
```

**Note:** The newly added PAGE0009 is highlighted to indicate that this page is currently staged in the current generation delta.

### **Display/Modify File Translation Page**

### To display/modify a file translation page

Select it from the list by marking column C with a "d" or "m" as appropriate (example below is for modify).

2 Make any necessary modifications and press PF5 to confirm (modify only).

# **Purge File Translation Page**

# To purge a file translation page

1 Select it from the list by marking column C with a "p".

2 Press PF5 to confirm the purge request.

## **Copy File Translation Page**

# To copy a file translation page

1 Select it from the list by marking column C with a "c".

- 2 Define a new page name of your choice.
- 3 Press PF5 to confirm the copy request.
- 4 A new page name description may be provided by using the modify option.

#### **Expand File Translation Page**

### To expand a file translation page

■ Select it from the list by marking column C with an "e".

Refer to Translation Rule Maintenance.

### **Translation Rule Maintenance**

- Translation Rules
- List Translation Rules
- Add a Translation Rule
- Display/Modify a Translation Rule
- Purge a Translation Rule
- Copy a Translation Rule

#### **Translation Rules**

A *translation rule* is used by Adabas Vista to re-direct a command issued against a source file to a target file. The source file is identified by a source database and file number.

- The source database and file number identifies the file to the application. In Natural systems, this is the database and file number defined in the DDM.
- The target database and file number indicate where a qualified command is to be directed.

Translation rules are defined within pages. Within each page a source file can have a number of different targets, one for each defined Target Category. Refer to **Target Categories** for more information.

#### **List Translation Rules**

# To display a list of translation rules

1 Select it from the File Translation Page list by marking column C with an "e".

```
17:06:40
              **** A D A B A S VISTA SERVICES 8.2.1 *****
                                                                      2006-04-12
                     - Maintain Translation Rules -
                                                                      V11T60M1
 Page Name: PAGE0009
                                          Generation: CFG00001 Status: Inactive
 Reposition: Database: ____ File: _
                                                                Delta: DELTA001
   Database/File Translated database/file (or redirect)... <---Source--> <---TEST--> <----QA---> <-PRE-PROD> <---PROD-->
 C
        11
                           12 259
              259
Mark with (D)isplay, (M)odify, (P)urge, (C)opy
End of List
 Command ==>
Enter-PF1---PF3---PF3---PF5---PF6---PF7---PF8---PF10--PF11--PF12---
      Help
                  Exit Refr
                                                             Add
                                                                         Menu
```

2 Enter one of the following options in the C column to select a translation rule:

| d | display |
|---|---------|
| m | modify  |
| p | purge   |
| С | сору    |

### Add a Translation Rule

#### To add a new translation rule

1 Press PF10 from the Maintain Translation Rules screen to display the Add Translate Rule screen.

```
17:13:05
             **** A D A B A S VISTA SERVICES 8.2.1 *****
                                                               2006-04-12
                    - Add Translation Rule -
                                                               V11T61M1
Page Name: PAGE0009
                                      Generation: CFG00001 Status: Inactive
                                                           Delta: DELTA001
Source ... Database: 1____ File: 0____
         Mandatory/ <-- Target Information ---> Or
                                                    Command
                                                                  User
          Priority Database File (or Redirect) None
                                                     limit
                                                                  Info
          N 0____ 2___ 0___
TEST
QA
            0____
                     ____0___
          _ 0___
                           0____
PRE-PROD
PROD
Command ==>
Enter-PF1---PF2---PF3---PF4---PF5---PF6---PF7---PF8---PF9---PF10--PF11--PF12---
     Help
                Exit
                           Add
```

2 Enter the source database and file number and, for each target category (as required), the target database and file number.

A source and target file number of zero indicates that the translation rule applies to all files for the source database number. If such a rule exists and a rule also exists for a specific file with the same source database number, then the file rule will override the "all-files" rule.

In the example screen, any Adabas Vista enabled job with PAGE0009 defined in its runtime controls and running with a Target Category of TEST will cause any access to database 1 to be translated to database 2.

Refer to Translation Parameters for more information on the available options.

- 3 Press PF5 to add the translation rule definition.
- 4 To make changes to the rule just added, select the rule from the list by marking column C with an "m".

#### Display/Modify a Translation Rule

### To display/modify a file translation rule

Select it from the list by marking column C with a "d" or "m" as appropriate (example below is for modify).

```
17:19:34
             **** A D A B A S VISTA SERVICES 8.2.1 *****
                                                              2006-04-12
                    - Modify Translation Rule -
                                                               V11T63M1
 Page Name: PAGE0009
                                      Generation: CFG00001 Status: Inactive
                                                          Delta: DELTA001
                            Last modified 2006-04-12 at 17:18:17 by UKGXN
                                   Added 2006-04-12 at 17:18:17 by UKGXN
 Source ... Database: 1
                          File: 1
         Mandatory/ <-- Target Information ---> Or
                                                   Command
                                                                 User
          Priority Database File (or Redirect) None
                                                    limit
                                                                  Info
 TEST
          N 0____ 1___ 10___
QA
                           0____
                          0____
 PRE-PROD
 PROD
 Command ==>
Enter-PF1---PF2---PF3---PF4---PF5---PF6---PF7---PF8---PF9---PF10--PF11--PF12---
                Exit
                                                                  Menu
```

- 2 Press PF5 to confirm any modifications (modify only).
- 3 Refer to Translation Parameters for more information on the available options.

### **Purge a Translation Rule**

# To purge a translation rule

1 Select it from the list by marking column C with "p".

```
15:46:52 Purge Translation Rule V11T60M2

Source ... Database: 1 File: 1

PF3 Exit PF5 Confirm
```

2 Press PF5 to confirm the purge request.

### Copy a Translation Rule

# To copy a translation rule

1 Select it from the list by marking column C with "c".

```
17:23:31
             **** A D A B A S VISTA SERVICES 8.2.1 *****
                                                                 2006-04-12
                     - Copy Translation Rule -
                                                                 V11T64M1
                                       Generation: CFG00001 Status: Inactive
                                                             Delta: DELTA001
Page Name: PAGE0009
 FROM:
 Source ... Database: 1 File: 1
 T0:
 Source ... Database: 1____ File: 1___
 Page Name: PAGE0009
Command ==>
Enter-PF1---PF2---PF3---PF4---PF5---PF6---PF7---PF8---PF9---PF10--PF11--PF12---
     Help
                Exit
                                                                     Menu
```

- 2 Specify (as appropriate) a new database and file number and Page name.
- 3 Press PF5 to confirm the copy request

Any validation processing performed as a result of the copy is identical to that of an Add Translation rule request.

# **Site Policies for Target Categories**

- Target Categories
- List Target Categories
- Add a Target Category
- Display/Modify a Target Category
- Purge a Target Category

### **Target Categories**

For information on the purpose and usage of target categories, see section Target Categories.

# **List Target Categories**

### To display a list of target categories

1 Press PF11 (Site) from the Maintain File Translation Pages screen

```
18:04:13
                                 VISTA SERVICES 8.2.1 *****
             **** A D A B A S
                                                                   2006-04-12
                 - Site Policies for Target Categories -
                                                                  V11C00M1
                                        Generation: CFG00001 Status: Inactive
                                                              Delta: DELTA001
    Target
 C Category First-level Null Definition Policy
                Allow
   TEST
   OΑ
                Allow
   PRE-PROD
                Allow
                Allow
   PROD
Mark with (D)isplay, (M)odify, (P)urge, (A)fter, (B)efore
Top of List
 Command ==>
Enter-PF1---PF2---PF3---PF4---PF5---PF6---PF7---PF8---PF9---PF10--PF11--PF12---
     Help
                 Exit
                                                                      Menu
```

2 Enter one of the following options in the C column:

| d | display |
|---|---------|
| m | modify  |
| p | purge   |
| a | after   |
| b | before  |

### **Add a Target Category**

# To add a new target category

Select the position in the list where the new Target Category is to be inserted by marking column C with an "a" or "b" as appropriate.

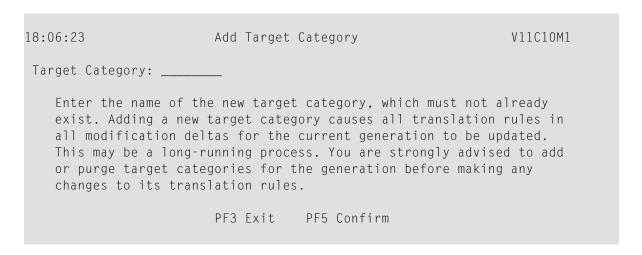

- 2 Enter the new target category.
- 3 Press PF5 to confirm the add.
- 4 To make changes to the target category just added, select it from the list by marking column C with an "m".

#### Display/Modify a Target Category

### To display/modify a target category

Select it from the list by marking column C with a "d" or "m" as appropriate (example below is for modify).

```
**** A D A B A S VISTA SERVICES 8.2.1 **** 2006-07-19
15:54:32
                    - Modify Target Category -
                                                               V11C30M1
                                        Generation: *STARTUP Status: Active
                                                          Delta: DELTA001
Target Category: QA Last Modified: 2006-07-14 at 18:53:02 by UKSJU
                                   Added: 2006-07-14 at 16:43:49 by UKSJU
Description :
Command limit: 0_____ (0=no limit)
Category adjustment policy (mark one only):
      X allow a rule in a page to change (redirect) category
         (default is 'yes', only the first replacement during the page
         merge is taken)
       reject with response 249, subcode 107
First-level null definition policy (mark one only):
      X allow calls for which no rules exist (default)
      _ reject with response 249, subcode 106 at end of page-merge
      use the rule from category
Second-level null definition policy (mark one only):
      X allow calls for which no rules exist (default)
      _ reject with response 249, subcode 108 at end of page-merge
Command ==>
Enter-PF1---PF2---PF3---PF4---PF5---PF6---PF7---PF8---PF10--PF11--PF12---
     Help Exit
                           Upd
```

- 2 Press PF5 to confirm any modifications. (only for modify).
- 3 Refer to Target Category Parameters for more information on the available options.

### **Purge a Target Category**

# To purge a target category

1 Select it from the list by marking column C with a "p".

18:15:01 Purge Target Category V11C40M1

Target Category: PRE-PROD

Purging a target category causes all translation rules in all modification deltas for the current generation to be updated. This may be a long-running process. You are strongly advised to add or purge target categories for the generation before making any changes to its translation rules.

PF3 Exit PF5 Confirm

2 Press PF5 to confirm the purge request.

# **Client Runtime Controls**

An Adabas Vista job is uniquely identified by a job type and job name. Runtime controls are defined to influence the job's operation.

- **Note:** Adabas Vista can be installed in all client jobs, but will remain inactive until a Vista runtime control is defined for the job. This enables an installation to deploy Vista in advance of their actual use in a job. It also enables the use of a common library set between jobs that use Vista and those that do not.
- **Note:** See section Parameters for a complete description of all runtime controls.
  - Maintain Client Runtime Controls
  - Maintain Client Runtime Control Overrides

#### **Maintain Client Runtime Controls**

- To display a list of client runtime controls
- 1 Select service 2 from the Maintenance menu or enter the command 1.2 on the command line.

```
**** A D A B A S VISTA SERVICES 8.2.1 **** 2006-04-12 
- Client Runtime Controls - U11300M1
17:36:21
                                               Reposition to Type: _____
                                                               Name: _
                              Client Controls
 C Type
                          AFP AVI ATM COR
               Name
                                                       Comments
 _ Batch
               VI81J007
                                 Υ
                                              Υ
                                 Υ
                                              Υ
               VI81J008
Mark with Display, Expand, Modify, Purge, Rename, Copy, Overrides, Information
End of List
 Command ==>
Enter-PF1---PF3---PF3---PF5---PF6---PF7---PF8---PF10--PF11--PF12---
                  Exit Refr
                                                                  Prods Menu
```

- 2 This screen lists the runtime controls that have been defined for all Adabas Add-on products that share the same configuration file and indicates which job has runtime controls defined for which product.
- 3 To position within the list, enter the job type and name in the fields in the top right area of the screen.
- 4 PF11 allows you to maintain the runtime controls for any product from any product's online system.
- 5 Enter one of the following options in the C column to select an entry

| d | display          |
|---|------------------|
| w | expand           |
| m | modify           |
| p | purge            |
| r | rename           |
| С | copy             |
| o | overrides        |
| i | site information |

- Add a Runtime Control
- Display/Modify Runtime Control
- Expand Runtime Control
- Purge a Runtime Control
- Rename a Runtime Control
- Copy a Runtime Control
- Maintain Site Information

#### Add a Runtime Control

#### To add a new runtime control

1 Press PF10 from the Client Runtime Controls screen.

```
**** A D A B A S VISTA SERVICES 8.2.1 (I004) ****
14:36:48
                                                                    2008-05-22
                     - Add Client Runtime Control -
                                                                    U11310M1
Select (mark one) :
                         _ Batch
                         _ COM-PLETE
                         _ CICS (DTR - Dynamic transaction routing)
                         _ CICS (Standard)
                           IMS (DTR)
                           UTM (DTR)
                           TS0
                         _ CMS
                          TIAM
                         _ more choices for type or
                         _ API controlled - type 1
                         _ API controlled - type 2
Command ==>
Enter-PF1---PF2---PF3---PF4---PF5---PF6---PF7---PF8---PF9---PF10--PF11--PF12---
     Help
                 Exit
                                                                       Menu
```

2 Mark the type of job required.

Each different job type has a different characteristic: it is important to select the correct type.

Note: Select the job type "CICS (Standard)" if CICS/MRO is to be used without dynamic transaction routing or for other CICS environments. Select the job type "CICS (DTR – Dynamic Transaction Routing)" if CICS/MRO is to be used with dynamic transaction routing.

3 If you mark the selection "more choices for type", another selection window will appear with additional job types. If you need to use any of these, contact Software AG for advice.

If you mark either of the API controlled types, you can define a set of runtime controls which can be activated dynamically by API. You must enable API overrides for any job where you want to use this API definition and name it in the job's list of permissible APIs.

**Note**: Dynamically activated API runtime controls are not yet available.

4 After selecting a job type, press Enter.

5 Enter a job name in the resulting screen.

It is possible to enter one or more asterisks (\*) to indicate a wild card. For example, the runtime control with the name CICS\*\*PR is found by any job with the name CICS in positions 1-4 and PR in positions 7-8, no matter what the characters are in positions 5-6. If an asterisk (\*) is the last character in a job name, the remainder of positions in the name through the eighth are padded with asterisks.

The initial runtime control values set up for the new job are copied from those specified in the \*DEFAULT entry for the selected job type.

If no default entry exists for the job type, then Adabas Vista product default values are used.

Runtime controls are always matched on type. The order of search within type is

- 1. Match on exact job name.
- 2. Match on wild card definitions.
- 3. Use the default for the job type, if one has been defined.

Note that the number of wild card job names defined for a job type has a direct effect on the number of Adabas commands needed to establish the runtime controls at initialization. This is particularly relevant to batch jobs that process relatively few Adabas commands.

- 6 To create a default runtime control, select the appropriate job type and enter a "\*" as the name.
  - **Note:** A specific job runtime control overrides any default runtime control for the same job type.
- 7 Use PF5 to continue.

```
**** A D A B A S VISTA SERVICES 8.2.1 *****
11:24:12
                                                                    2007 - 02 - 13
                 - System Coordinator Runtime Controls -
                                                                    U11310M5
                                        Operation mode (mark one):
Type: Batch
                                             Use normal autodetect approach: X
Name: VI81J009
                                             Enable COR even if no products:
                                         Disable all products including COR: _
 General Settings
    Estimated Client Sessions: 2_____ API runtime overrides..: N (Y/N)
    Memory pool extents (k)..: 256
    Use additional exits....: N (Y/N)
    Maximum idle time (sec)..: _
Command ==>
Enter-PF1---PF2---PF3---PF4---PF5---PF6---PF7---PF8---PF9---PF10--PF11--PF12---
     Help
                 Exit
                             Add
                                                                       Menu
```

- 8 If no Adabas System Coordinator runtime controls are defined for this job name, you must define them now. Please refer to the Adabas System Coordinator documentation for an explanantion of these (and additional optional) runtime controls. You can subsequently modify these if required.
- 9 Use PF5 to continue.

```
**** A D A B A S VISTA SERVICES 8.2.1 *****
11:28:03
                                                          2007-02-13
                 - Adabas Vista Runtime Controls -
                                                          U1133VM1
Type: Batch
Name: VI81J009
                          Last modified 2007-02-13 at 11:28:03 by UKGXN
                                Added 2007-02-13 at 11:28:03 by UKGXN
                                 Vista ON/OFF for Job ..... ON_
        Database number for ET-Data ..... 0__
        Enable Multiple Database Updates ..... YES
                         Natural... YES 3GL... NO_
        Global Format IDs
        Distributed Lock Mode ..... 0
        Error Response Code (ADARSPnnn) ..... 249
        Trace Activation .......... NO_ Cmds.. 128
        Error Reporting WTO ..... NO_
        Command Time (Hex.) ...... 00000000
        Extended Hold ..... MINIMUM
        Mask OP/RSP148 .. YES Result data: ISQ.. 07040400 ADDS4.. 740000
        Origin CID transport: In ACBUSER: N or in UB: N hex offset: 0000
Command ==>
Enter-PF1---PF3---PF3---PF5---PF6---PF7---PF8---PF10--PF11--PF12---
    Help
               Exit
                        Upd
                                             More
                                                             Menu
```

- 10 These runtime controls are pulled from the \*DEFAULT entry for the selected job type if such an entry doesn't exist, the product default values are used.
- 11 Use PF9 for an additional controls screen and to define the file translation pages to be referenced by this job:

| 11:17:54 **** A D A B A S VISTA SERVICES 8.2.1 (I008) *****  - Adabas Vista Runtime Controls -                                                                                                    | 2009-01-15<br>U1133VMP |
|----------------------------------------------------------------------------------------------------|------------------------|
| Type: Batch Name: VI81J009                                                                                                    | -                      |
| Permissible pages for this runtime, in order of preference:                                                                                                    |                        |
| *site                                                                                                    |                        |
| Convergence processing controls:  CL commands (mark one) X Dilute to RC on demand (default)  Only honor when ETID is used  Always honor  Only reject when ETID is used  Always reject (RSP249/22) |                        |
| PF3 Return PF9 Check                                                                                                    |                        |

- 12 You now need to define the mode (or Target Category) under which this job will run and any file translation pages which must be referenced for it's correct operation.
- 13 If a \*site page exists, then all jobs will automatically reference this file translation page. The existence of this page is identified by "\*site" displayed on the screen.
- 14 If this job needs to also reference other file translation pages for correct operation, these pages should be specified here. The order they are defined in is the search order used by Adabas Vista to resolve any source files to their appropriate translation targets.
- 15 PF9 provides an optional check facility if you wish to confirm that the pages you define here actually do exist. In addition, at runtime, a policy can be defined in order to control Adabas Vista's runtime processing if it determines that a defined page does not exist.
- 16 For more information refer to the Pages runtime control.
- 17 Use PF3 to return to the main runtime controls screen and use PF5 to complete the process.

#### **Display/Modify Runtime Control**

### to display/modify a runtime control

Select it from the list by marking column C with a "d" or "m" as appropriate (example below is for modify).

```
11:40:15
            **** A D A B A S
                             VISTA SERVICES 8.2.1 *****
                                                           2007-02-13
                  - Adabas Vista Runtime Controls -
                                                           U1132VM1
Type: Batch
 Name: VI81J009
                          Last modified 2007-02-13 at 11:36:07 by UKGXN
                                 Added 2007-02-13 at 11:36:07 by UKGXN
                                 Vista ON/OFF for Job ..... ON
        Database number for ET-Data ..... 0
        Enable Multiple Database Updates ..... YES
        Global Format IDs: Natural... YES 3GL... NO
        Distributed Lock Mode ..... 0
        Error Response Code (ADARSPnnn) ..... 249
        Trace Activation ...... NO Cmds.. 128
        Error Reporting WTO ..... NO
        Command Time (Hex.) ...... 00000000
        Extended Hold ..... MINIMUM
        Mask OP/RSP148 .. YES Result data: ISQ.. 07040400 ADDS4.. 740000
        Origin CID transport: In ACBUSER: N or in UB: N hex offset: 0000
 Command ==>
Enter-PF1---PF2---PF3---PF4---PF5---PF6---PF7---PF8---PF10--PF11--PF12---
     Help
                                                              Menu
```

- 2 Make any necessary modifications (modify only).
- 3 Use PF9 for an additional controls screen which includes the mode (Target Category) and file translation pages used by this job.
- 4 Press PF5 to confirm (modify only).

#### **Expand Runtime Control**

## to expand a runtime control

1 Select it from the list by marking column C with an "e".

```
16:18:28
             **** A D A B A S VISTA SERVICES 8.2.1 *****
                                                                    2006-07-19
                    - Client Runtime Service Members
                                                                     U11390M1
     Job type: CICS (DTR)
 Service name: CICCLUST
             C Name
                                                       Comments
Mark with Purge, Rename
No records found for selection
Command ==>
Enter-PF1---PF2---PF3---PF4---PF5---PF6---PF7---PF8---PF9---PF10--PF11--PF12---
     Help
                  Exit Refr
                                                            Add
                                                                        Menu
```

2 Expand is only relevant for DTR definitions. Expand allows you to define which jobs comprise that DTR service. Use PF10 to add a job. You can subsequently purge or rename it by marking it with P or R. For more information please refer to the Adabas System Coordinator documentation.

### Purge a Runtime Control

# to purge a runtime control

1 Select it from the list by marking column C with a "p".

- 2 Mark which products runtime controls you wish to purge.
- 3 Press PF5 to confirm

#### **Rename a Runtime Control**

#### to rename a runtime control

1 Select it from the list by marking column C with a "r".

```
11:24:21 Rename 2006-04-24
Runtime Control U11350M1

Job Type: Batch
Job Name: VI81J000

New Name: _____

Press PF5 to confirm rename

Command ==>
PF1 Help PF3 Exit PF5 Rename
```

- 2 Specify the new job name.
- 3 Press PF5 to confirm

### **Copy a Runtime Control**

# to copy a runtime control

1 Select it from the list by marking column C with a "c".

- 2 Mark which products runtime controls you wish to copy.
- 3 Specify the job name to which these runtime controls will be copied.
- 4 If you select All, you may also copy any defined overrides by entering Y against Copy Overrides.
- 5 Press PF5 to confirm

#### **Maintain Site Information**

### To maintain site information

1 Select it from the list by marking column C with a "i".

```
11:30:30
             **** A D A B A S VISTA SERVICES 8.2.1 *****
                                                                   2006-04-24
             - Client Runtime Controls Site Information -
                                                                   U11370M1
Type: Batch
Name: VI81J000
Site Information
You may define up to 256 bytes of alphanumeric data (site information), which
is stored with this runtime control definition and may be retrieved at runtime
using the documented API.
Command ==>
Enter-PF1---PF2---PF3---PF4---PF5---PF6---PF7---PF8---PF9---PF10--PF11--PF12---
     Help Exit
                             Add
                                                                       Menu
```

2 Press PF5 to confirm.

#### **Maintain Client Runtime Control Overrides**

#### to list runtime control overrides

1 Select it from the Runtime Control maintenance list by marking column C with an 'o'.

```
**** A D A B A S VISTA SERVICES 8.2.1 *****
11:41:44
                                                              2006-04-24
             - Client Runtime Controls Override Summary -
                                                             U11380M1
Type: Batch
                Name: VI81J001
                             Overrides
C Type
             Name
                      AFP
                             AVI ATM
                                        COR
                                                Comments
Stepname
             STEP0002
                              Υ
Mark with Display, Modify, Purge, Rename, Copy, Information
End of List
Command ==>
Enter-PF1---PF2---PF3---PF4---PF5---PF6---PF7---PF8---PF10--PF11--PF12---
                Exit Refr
     Help
                                                       Add
                                                                  Menu
```

- 2 This screen lists the runtime control overrides that have been defined for the selected job.
- 3 Enter one of the following options in the C column to select an entry:

| d | display          |
|---|------------------|
| m | modify           |
| p | purge            |
| r | rename           |
| С | сору             |
| i | site information |

These options are the same as the ones available for maintaining client runtime controls except that they maintain the override controls rather than the jobs base level controls.

## 5 Current Activity Displays

- To show the Current Activity Displays menu:
- 1 Select service 2 from the main menu.

```
Job Name: DAEFCI18
           Code Service
           1
              System Status
           . Exit
      Code..: _
Command ==>
Enter-PF1---PF2---PF3---PF4---PF5---PF6---PF7---PF8---PF9---PF10--PF11--PF12---
   Help Exit
```

2 The Current Activity Displays menu shows the current job name. Select option 1 to show status information about the current job:

## 6 Special Services

| Special Services Menu | 74 |
|-----------------------|----|
| Local SYSAVI Services | 74 |
| Fix Display           | 76 |

## **Special Services Menu**

## To display the Special Services menu

■ Select service 3 from the main menu.

| From this menu, you can      | Service | Cmd |
|------------------------------|---------|-----|
| access local SYSAVI services | 1       | 3.1 |
| access the fix display       | 2       | 3.2 |

## **Local SYSAVI Services**

Local SYSAVI Services provide service request communication with the TP monitor in use.

Local Services Window

Installation Check

#### **Local Services Window**

- To display the Local SYSAVI Services window from the Special Services menu
- Select service 1 or enter the command 3.1 on a command line.

The job name is shown in the window header (DAEFCODE in the example).

### **Installation Check**

- To display the Installation Check screen for the specified job
- Select option I from the Local SYSAVI Services window.

```
17:37:16
           **** A D A B A S VISTA SERVICES 8.2.1 *****
                                                                     2006-05-29
                 - Installation Check for DAEFCODE -
                                                                       V13110M1
             Ver
                     Address
                                    Description
   Name
                                    Link module
 ADALNK
                     8000AF00
 CORSO2
             812
                     003DD8B8
                                    System Coordinator Stub Module
 CORKRN
             812
                     177E232C
                                    System Coordinator Kernel
 CORCFG
                     00007050
                                    System Coordinator Configuration module
             812
 AVIPXY
                     177E9C78
                                    Vista Proxy
 AVIKRN
             812
                     9798A2F8
                                    Vista Kernel
                            Error Code: 000 (Refer to Manual)
Status: Initialized OK
 System File:
                DBID 11
                            FNR 5
                                       SVC 254
 CIB: 177E1330 CCB: 17839A00
                                                OSD1: 00000000
                                                                 ST1
                                                                       : 00
 PFX: 003DDF48 SCA: 1783A228
                                                OSD2: 00000000
                                                                 ST2
                                                                       : 00
                VCL: 9798A2F8
                                                OSD3: 00000000
                                                                 ST3
                                                                       : 00
                                                OSD4: 00000000
                                                                 ST4
                                                                       : 00
                                                OSD5: 00000000 ST5
                                                                       : 00
 Command ==>
Enter-PF1---PF2---PF3---PF4---PF5---PF6---PF7---PF8---PF9---PF10--PF11--PF12
      Help
                                                                         Menu
```

Although the screen is primarily intended for Software AG use to assist in identifying installation problems, some of the information may be helpful to users of the system.

## **Fix Display**

### To display the applied fixes

■ Select option 2 from Special Services menu.

```
O8:36:03 ***** A D A B A S VISTA SERVICES 8.2.1 ***** 2010-04-23
- Fix Display: AVI 8.2.1 Patch: 0000 02/21/09 - U1FIXOM1
Local client job running this current session

C Patch Reference Type Description
_ 0000 AV821001 EXE For example only

Mark with any character for detail

Command ==>
Enter-PF1--PF2--PF3--PF4--PF5--PF6--PF7--PF8--PF9--PF10--PF11--PF12---
Exit Other Prods Menu
```

Initially the screen will list all fixes applied to the Adabas Vista kernel in the local client environment.

You can select other display perspectives (e.g. Coordinator daemon or Adabas database) by using PF4. You can also directly list the applied fixes for Adabas System Coordinator, Adabas Transaction Manager, and Adabas Fastpath by using PF11 to first select the appropriate product.

## Adabas System Coordinator online administration

|   | Current activity displa | ν | 3( |
|---|-------------------------|---|----|
| _ | Ourion activity dispir  | Y | ハ  |

This section describes the administrative functions relating to Adabas Vista that are found with Adabas System Coordinator.

## **Current activity display**

You can display the activities of Adabas jobs and the client sessions within them. Here, you can focus down into the detail provided by Vista.

Use the System Coordinator current activity display function to see the activities of Adabas jobs and the client sessions within them, including specific detail for Vista.

Display session statistics

#### **Display session statistics**

- To display Adabas Vista session statistics within System Coordinator:
- Use PF11 to select Adabas Vista and the following will appear:

```
09:11:57
            **** A D A B A S SYSTEM COORDINATOR 8.2.1 ****
                                                                   2011-02-28
                      Adabas Vista Session Statistics -
                                                                   U1STSOM3
 Node ID: LOCAL Session ID: CICSTCQ8 Hex: C3C9C3E2E3C3D8F8 Job Name: DAEFCI18
 Command Statistics:
                      Partitioned Calls:
                                                   2,479
                      Translation Calls:
                                                    3,955
                            Other Calls:
                                                    1,168
 Command ==>
Enter-PF1---PF2---PF3---PF4---PF5---PF6---PF7---PF8---PF9---PF10--PF11--PF12---
                                                         Tasks Prods Menu
```

# 8 AVILOOK

| Enabling AVILOOK           | 82 |
|----------------------------|----|
| SYSAVI – Selecting AVILOOK | 82 |
| SYSAVI – Using AVILOOK     | 83 |

The command analysis sampler (AVILOOK) can be used to determine those files which may benefit from Adabas Vista's Partitioning option by reporting on the command constructs used to access the file.

The sampler is controlled and viewed online using SYSAVI and, in addition, prints the results at normal database termination.

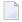

**Note**: For those Adabas customers who do not have an Adabas Vista license, the AVILOOK sampler along with a demo version of SYSAVI is distributed as part of the Adabas release tape.

## **Enabling AVILOOK**

AVILOOK is enabled using the following ADARUN command:

ADARUN VISTA=YES

## **SYSAVI – Selecting AVILOOK**

### To select AVILOOK

■ Selecting service 4 from the SYSAVI main menu displays the AVILOOK menu options:

```
Code Service

1 File Maintenance
. Exit

Code..: _

Database ID..: _____ Nuc ID..: _____
```

## **SYSAVI – Using AVILOOK**

This section describes how to use AVILOOK.

- AVILOOK File Maintenance
- AVILOOK File Statistics
- AVILOOK Add Files

#### **AVILOOK File Maintenance**

The File Maintenance screen lists the files that are already defined to AVILOOK for a specified database number. The database name is also displayed.

#### To display the File Maintenance screen from the AVILOOK menu

- 1 Select service option 1.
- 2 Specify the Adabase aumber for the database for which you wish to run AVILOOK.

  The database must be running with the ADARUN VISTA=YES parameter.
- 3 (Optional) For a cluster database, specify a Nucleus ID.

If the database number you specify is a cluster database, you have the option to specify the Nucleus ID of the cluster nucleus you wish to monitor.

You may select the appropriate nucleus from this list.

If you choose not to specify a Nucleus ID or you specify a value of 0, you are required to specify the Node ID of the local Adabas System Coordinator. A window is displayed listing the nuclei that are currently active in the cluster.

If the job within which you are using SYSAVI is defined to a System Coordinator group, the Node ID of the local System Coordinator is automatically set up.

```
DBID: 231
             (TEST-V7-DB)
      File
           Command Limit
                                    Commands
                                                     Started
                                                                       Status
       12
                                                                       Paused
         2
                          0
                                        5768
                                               2006-04-20 09:09:20
                                                                       Active
Mark with (A)ctivate,(P)ause,(R)eset,(S)tatistics,(X)Delete
Command ==>
```

Press PF4 to refresh the command count.

### To select a file entry

■ Enter one of the following options in column C next to the file to be selected:

| a | activate; start gathering statistics        |
|---|---------------------------------------------|
| p | pause; stop gathering statistics            |
| r | reset statistics to zero                    |
| s | display the current statistics for the file |
| x | delete the file from the file list          |

#### **AVILOOK File Statistics**

#### To display the File Statistics screen from the AVILOOK menu

■ Enter option "s" in column C next to the file entry:

```
DBID: 231
            (TEST-V7-DB)
File: 2
                                              Started: 2006-04-20 09:09:20
                                              Paused:
       CC
            Desc
                    Command Count
                                           CC
                                                 Desc
                                                         Command Count
       L3
            AA
                             2836
       S1
             AΒ
                             1324
       L3
              ВС
                               24
       L9
              S1
                                26
  Other Commands not listed above: 1558
  Command ==>
```

This screen shows statistics on the command constructs used to access the file (for example, S1, L3 and L9 commands). The statistics are displayed in descending order by command code (CC) and Adabas two-character field name (Desc).

In this example, there are 2836 accesses to file 2 using an L3 command with the Adabas field AA as the primary sequence field. Such a file, where the predominant access is by a single key, may benefit from being partitioned using the Adabas field AA as the Adabas Vista partitioning field.

#### **AVILOOK Add Files**

#### To add a new AVILOOK file

1 Press PF10 from the AVILOOK File Maintenance screen.

- 2 Enter the file number.
- 3 Indicate whether you want AVILOOK to start gathering statistics immediately (Active status) or you want to define the file now and activate it at a later time (Pause status).
- 4 (Optional) Predefine the maximum number of commands the active file can process before it automatically reverts to pause status.
- 5 Press PF5 to add the file.
- **Note:** Files defined (and activated) are only sampled for the duration of the current database session.